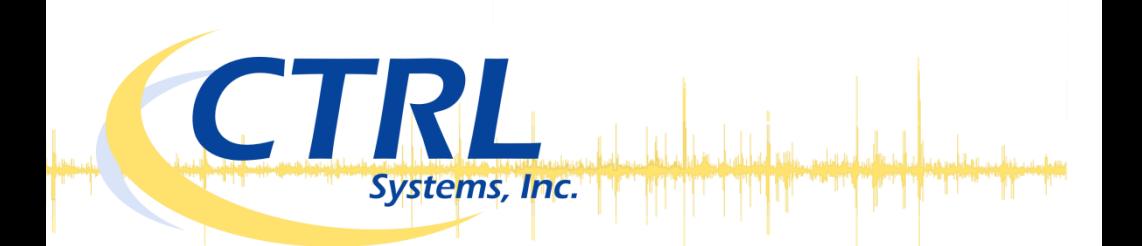

# **InCTRL now available for Android smartphones**

### **Low Initial Costs**

Download the InCTRL Mobile app for free from the Google Play Store. InCTRL is subscription-based. There are no license fees.

#### **Data Management**

Your organization owns your data. CTRL manages it. Remove your IT involvement, and reduce hardware costs.

# **Painless Upgrades**

No software to install, no database to configure, no IT support necessary. Access InCTRL directly through your standard web browser.

### **Secure Access**

Your data security is our top priority. Only you can access your data through secure login.

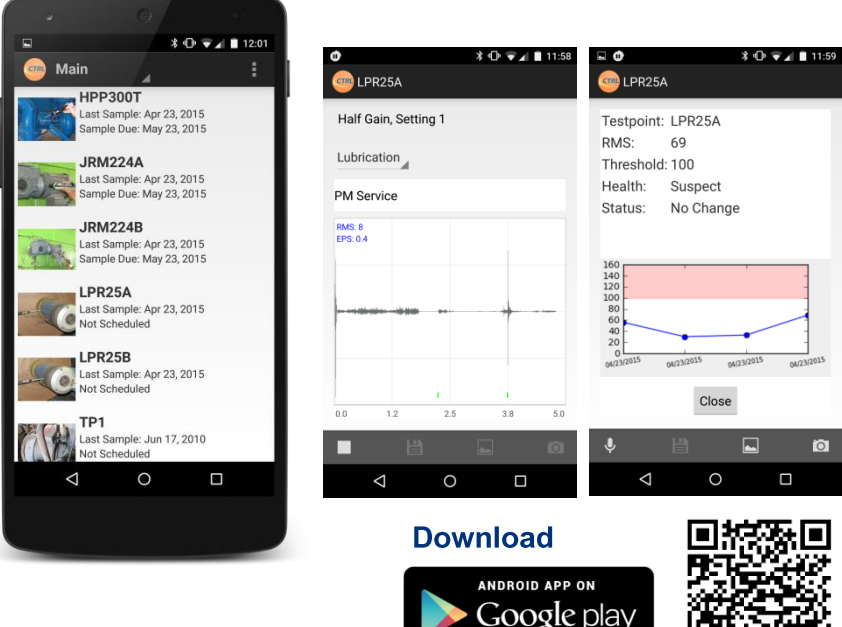

## **Getting started with the new InCTRL Mobile App**

## **Set up InCTRL Cloud**

Contact CTRL to get started with your InCTRL account. If you already have an account, simply log on at [https://inctrl.ctrlsys.com](https://inctrl.ctrlsys.com/) to set up your Locations and Test Points.

## **Get a Cable for your Phone**

Let us know what model phone you will be using with the app. We will supply the appropriate interface cable.

#### **Download InCTRL Mobile**

You can download the App from the Play Store a[t http://bit.ly/inctrlapp.](http://bit.ly/inctrlapp)

## **Sign in**

Set your login credentials in the setting of the app.

## **Select your location**

Select your location from the drop down menu at the top of the screen.

## **Refresh your test point list**

With your finger, pull down on the test point list to refresh the list. This will order the test points by due date, and then alphabetically.

#### **Select a test point**

Choose a test point by pressing on the test point name or image to the left of the name.

#### **Take a reading**

To take a reading, make sure your cable is connected through the y-splitter with the headset. Make sure the receiver is set to the setting appropriate for the test point. Press the microphone icon  $\mathbb{R}$  in the bottom left. Record your sample, and press the stop icon  $\Box$ in the same location.

## **Save to InCTRL Cloud**

Press the save icon  $\blacksquare$  to upload the sample to the InCTRL Server via Wi-Fi or fast mobile signal. If Wi-Fi or fast data service is not available, the sample will be saved and automatically uploaded when they come available.

#### **Review the results**

If the sample upload was successful, a graph will display the information about your reading compared to previous samples.

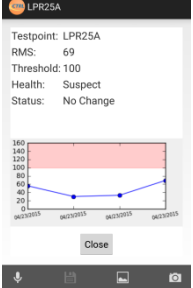

www.ctrlsys.com 877-287-5797 info@ctrlsys.com

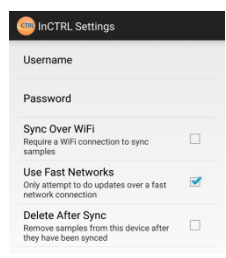